#### **ETASQL V8 KURULUMU**

ETASQL kurulumu 3 aşamadan oluşur.

- 1. SQL server kurulumu
- 2. Borland (BDE) kurulumu (Borland Data base engine)
- 3. ETASQL v.8 kurulumu

# **1-SQL SERVER KURULUMU**

SQL server veri tabani yönetim programıdır. Program CD'si bilgisayara yerleştirildigiğinde kurulum ekranı karşımıza gelir. ''SQL server kurulumu'' seçilecek ,gelen ekranda başlat seçeneğine tıklanır. Gelen siyah ekran kaybolana kadar işlem yapılmadan beklenir. Kurulum tamamlanınca ''SQL veri tabanı kurulumu başarı ile tamamlandı.'' mesajı gelir.''TAMAM'' tıklanarak bilgisayar yeniden başlatılır.

## **2- BORLAND (BDE) Kurulumu**

Borland programi SQL server ile ETASQL arasındaki bağlantıyı sağlayacak programdır. Programı kurmak için program kurulum ekranından ''Borland BDE Kurulumu'' seçilir. Gelen ekranda ''next'' seçeneği tıklanarak devam edilir. Sonraki ekranda''install'' seçeneği tıklanır,kurulum tamamlandığında ise gelen ekranda ''finish'' seçeneğine tıklanır.

## **3-ETASQL V.8 KURULUMU**

Program kurulumu ekranında ''ETA SQL Program Kurulumu'' seçilir. Gelen ekranda ''ileri'' seçeneği tıklanır, sonraki ekranda ''kurulum tipi'' seçimi yapılır (Kurulum tipi demo seti olacak, demo tipi ise eğitim seti tek kullanıcılı seçilecektir). ''İleri'' tıklanır. Gelen ekranda ''kurulum klasörü bilgileri'' girilir ve ileri tıklanır. Sonraki ekrandakuruluacak program modülleri seçilir ve ileri tıklanır. Bir sonraki ekranda kurulum tipi olarak ''tam kurulum'' seçilerek ileri tıklanır. En son ekranda ise ''son'' seçeneğine tıklanarak kurulum başlatılır.

## **ETASQL PROGRAM SİSTEM AYARLARININ YAPILMASI**

ETASQL sistem ayarları 3 aşamadan oluşur.

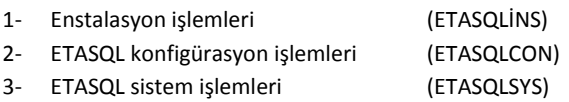

**1 - Enstelasyon işlemleri :** Enstalasyon programın aktifleştirilmesi işlemidir. Bu işlem için başlat+programlar+ETA bilgisayar programları bölümünden (ETASQLINS) seçilir. Gelen ekranda ileri seçeneği tıklanarak ürün numarasının girileceği ekrana ulaşılır. Ürün numarası girilerek işlem tamamlanır.

**2 – ETASQL Konfigürasyon işlemleri:** Bu bölümde sistem bilgileri girilir. Bu işlem için başlat+programlar+ETA bilgisayar programları kısmından (ETASQLCON) seçilir. Bu bölümde girilecek bilgiler şunlardır;

Sistem yöneticisi (Master kullanıcı) ETA

Bir sonraki ekrana geçilir.

- Kullanıcı bilgileri (Kullanıcı=User) SA

Bir sonraki ekrana geçilir, gelen iletiye evet denir.

Demo şirket bilgileri girilir ileri ile işlem tamamlanır.

## **3 – ETASQL SİSTEM İŞLEMLERİ (ETASQL SYS)**

Sistem yönetimi şirket açma, şirket kapama, yeni dönem ekleme, yazıcı tanımlama, kullanıcı tanımlama, yetki tanımları ve ortak tanımların yapıldığı bölümdür. Sistem yönetimini çalıştırmak için ''Başlat + programlar+ ETA Bilgisayar Programları ve ETASQL SYS'' seçilir. Sistem yönetiminin şifresi ''ETA''dır.

## **YENİ ŞİRKET AÇMA**

Bu işlem için '' sistem işlemleri+şirket işlemleri + şirket açma'' seçilir. Şirket kodu,dönemi,şirket kısa ve uzun isimleri,çalışılacak dönem başı ve şirkette kullanılacak modüller seçilir. F2 kayıt simgesi tıklanır. Sırasıyla şu sorular yanıtlanır.

- **1)** Tek düzen hesap planı oluşturma. (1. Sınıf için EVET, 2. Sınıf için HAYIR)
- **2)** Maliyet hesapları seçimi (1. Soruya EVET denildiyse gelir, 7A seçilir)
- **3)** Bilgi kaydını onaylama (EVET)
- **4)** Şirket dosyaları oluşturulmaya başlanır. Kayıt tamamlandı mesajı ile işlem tamamlanır.

## **ŞİRKET KAPAMA**

Kullanılmayacak bir şirketi iptal etmek için '' sistem işlemleri + şirket işlemleri + şirket kapama'' seçilir. İptal edilecek şirket listeden seçilerek şirket bilgileri ekrana getirilir. F3 iptal simgesi tıklanır. Gelen sorulara uygun cevaplar verilir.

**NOT:** Şirket seçimi yaparken şirket adının altındaki dönemlerden üzerinde işlem yapılacak olan seçilmelidir.

# **Şirket Bilgilerini Değiştirme**

Bu işlem için sistem işlemleri + şirket işlemleri + şirket bilgileri seçilir. Gelen listeden bilgileri değiştirilecek şirket seçilerek bilgiler değiştirilir ve F2 ile kaydedilir.

## **Şirket Listesi Alınması**

Bu işlem için sistem işlemleri + şirket işlemleri + şirket listesi seçilir. Listeleme aralığı girilerek F2 ile ekrandan görüntülenir. F4 ile yazdırılır. F5 ile de şirket listesi Excel dosyası haline getirilir.

## **Şirkete Yeni Dönem Açılış İşlemi**

Herhangi bir şirkete üzerinde çalışılacak yeni bir dönem eklemek için sistem işlemleri + şirket işlemleri + yeni dönem açılış işlemi seçilir. Dönem bilgileri ve ''Şirket onaylama'' seçilerek F2 ile işlem başlatılır.

## **Şirket Bilgilerinin Yeni Döneme Devri İşlemi**

Herhangi bir şirketin biten dönemindeki bilgileri yeni döneme devredilmesi için sistem işlemleri + şirket işlemleri + yeni döneme devir işlemi seçilir. Dönem bilgileri şirket onaylama ve parametreler

sekmesinde bilgilerin hangi modüllerden devredileceği seçilerek F2 ile işlem başlatılır.

## **Yeni Döneme Hareket Aktarma**

Eski dönemden yeni döneme hareket aktarmak için kullanılır.

#### **KULLANICI İŞLEMLERİ**

#### **Yeni Kullanıcı Tanımlama**

Programda farklı yetkilere sahip kullanıcılar tanımlamak için kullanıcı işlemleri + kullanıcı tanımları + yeni kullanıcı kartı seçilir. Kullanıcı adı , kodu , şifresi , seviyesi, (SYSistem yöneticisi) ilk şirket gibi bilgiler girilerek F2 ile kaydedilir.

## **Kullanıcı Bilgilerinin Değiştirilmesi ve iptali**

Varolan kullanıcının bilgilerini değiştirmek ya da iptal etmek için kullanım işlemleri + kullanıcı tanımları + eski kullanıcı kartı seçilir. Kullanıcı kodu girilerek ya da F6 kart listesi seçilerek bilgiler değiştirilebilir. Kullanıcı F3 ile de iptal edilir.

### **ORTAK TANIMLAR**

## **Ortak Parametrelerinin Girilmesi**

Tüm şirketlerdeki ortak olan kuruş hanesi ve şifre sorma gibi ortak parametrelerinin giriş için ortak tanımlar + ortak parametreler seçilir.

#### **Fiş Tip Tanımlama Yapılması**

Modüllerde hareket girerken kullanılacak fiş tiplerini tanımlamak için ortak tanımlar + fiş tip tanımları seçilir.

### **Vergi Tanımlarının Yapılması**

Tüm şirketleri ilgilendiren vergi oranlarını tanımlamak için ortak tanımlar + vergi tanımları ve ilgili bölüm seçilir. Vergi tanımları 3 bölümden oluşur.

- Stok KDV kısım tanımları
- Tevkifat oranları
- Gelir vergisi dilimleri

#### **Bordro Tanımlarının Yapılması**

Çalışanlara ait bordro tanımları için ortak tanımlar + bordro tanımları seçilir.

#### **İşlem Tipi Tanımlama**

Programda hareket girerken kullanılacak işlem tipleri ortak tanımlar + işlem tipi tanımları bölümünden girilir.

## **Ortak Tanımlardan Yapılan Diğer Tanımlar**

- **\*** Yazıcı Tanımları
- Makro Tanımları
- Banka Tanımları
- Ödeme Tanımları
- Bölge Tanımları
- ❖ İslem Grup Tanımları
- Vade Farkı Tanımları
- $\ddot{\bm{\cdot}}$  İstisna Tanımları

#### **ETASQL Kısa Yol Tuşları**

Tüm modüllerde kullanılabilen tuşlar şunlardır;

F1= Küçük yardım Shift F2= Yeni kayda geçiş - Kaydet

Shift F1= Genişletilmiş yardım Ctrl F2 = Kayıt ve Sonraki Kayda geçiş

F2= Kayıt – Listele – Görüntüle Alt F2 = Kayıt ve önceki kayda geçiş

F3= İptal – Saha boyları F4= Yazdırma

Shift F4= Seçilen yazıcıda yazdırma

F5= Eski kayıt–Arama–Hareketler-raporlar

```
F6= Kart listesi Shift F6= Hareket kontrol ekranı
```
F7= Kayıt listesi-Hareket listesi F8= Detay bilgi

Shift F8= Genişletilmiş detay bilgi F9= Yardımcı işlemleri

Shift F9 = En son kullanılan yardımcı işleme doğrudan geçiş

F10= Programdan çıkış Shift F10= Ana menüye dönüş

Alt F10= Özel menüler

Alt+L= Hesap makinesinden rakam transfer etme

ESC= Bir önceki menü- işlemi kesme

Home= Ekranın sol üst köşesi

End= Ekranın sağ üst köşesi

Page up= Bir önceki kart ya da bir önceki sayfa

Page down= Bir sonraki kart ya da bir sonraki sayfa

Ctrl+K= Kod genişliği değiştirme

Ctrl+Q= Listeleme parametreleri

## **ETASQL Programındaki Yardımcı İşlemler**

Programda çalışırken diğer programlara ihtiyaç duyulmaması için yerleştirilmiş yardımcı işlemler şunlardır;

- 1) Takvim Saat
- 2) Hesap Makinesi
- 3) Ajanda
- 4) Not Defteri
- 5) E-Posta Gönderme
- 6) Döviz Çapraz Kur Çevrimi
- 7) Günlük Kur Bilgileri **Konfigürasyon İşlemlerinin Sonradan Yapılması**

Kurulum sonrasında ETAV8SQLCON bölümünden yapılan konfigürasyon tanımları daha sonra yapılacaksa ya da konfigürasyon değişikliği yapılacaksa bu işlem sistem yönetiminden de yapılabilir. Bu işlem için servis + konfigürasyon tanımları seçilir.

## **Özel Kod Listesi Tanımlama**

Birçok yerde kullanılan özel kodların önceden tanımlanması için servis + özel kod tanımları ve uygun seçeneği seçilir.